# 关系型数据源-Impala数据连接

#### 1 概述

Impala是Cloudera公司主导开发的新型查询系统,它提供SQL语义,能查询存储在Hadoop的HDFS和HBase中的PB级大数据。 本文介绍如何在smartbi V9.5版本中连接Impala数据库。

# 2 数据连接

## 2.1 配置信息

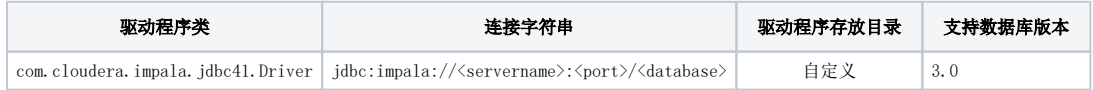

1)连接字符串主要信息说明:

<servername>:数据库的地址,一般可以向数据库管理员获取;

<port>:数据库端口;

<database>:数据库名称,一般可以向数据库管理员获取.

- 2)添加自定义驱动方法:
- a、首先进入到<Smartbi\_PATH>\Tomcat\bin\dynamicLibraryPath文件夹下,手动添加Impala文件夹。

> 此电脑 > 本地磁盘 (C:) > Smartbi > Tomcat > bin > dynamicLibraryPath >  $\land$  $\lambda$ 名称 修改日期 类型 大小 2021/6/28 11:06 Gauss100 文件夹 Gauss200 2021/6/28 11:07 文件夹 gbase 8s 2021/6/28 11:15 文件夹 hadoop\_hive 2021/6/28 11:13 文件夹 HANA 2021/6/28 11:03 文件夹 Impala 2021/6/28 10:42 文件夹 Kylin 2021/6/28 11:17 文件夹 Oracle TimesTen 2021/6/28 10:58 文件夹 shentong 2021/6/28 11:02 文件夹  $\frac{1}{2}$  xinghaun 2021/6/28 11:05 文件夹

b、然后进入Impala文件夹下,添加Impala驱动(驱动包可以从数据库官网获取或向数据库管理员获取)。

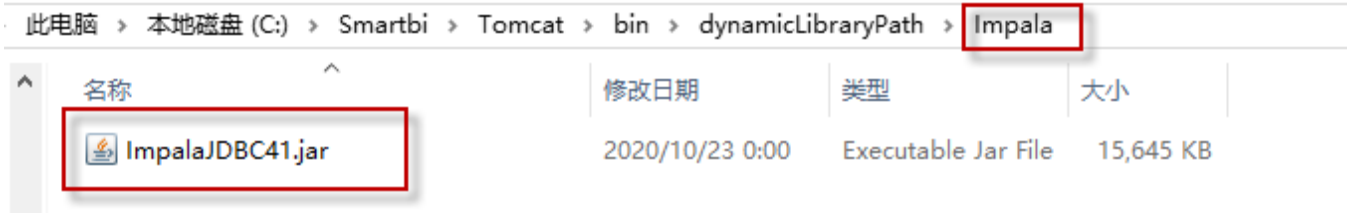

c、最后在数据连接时需要点击自定义选项,选择Impala。

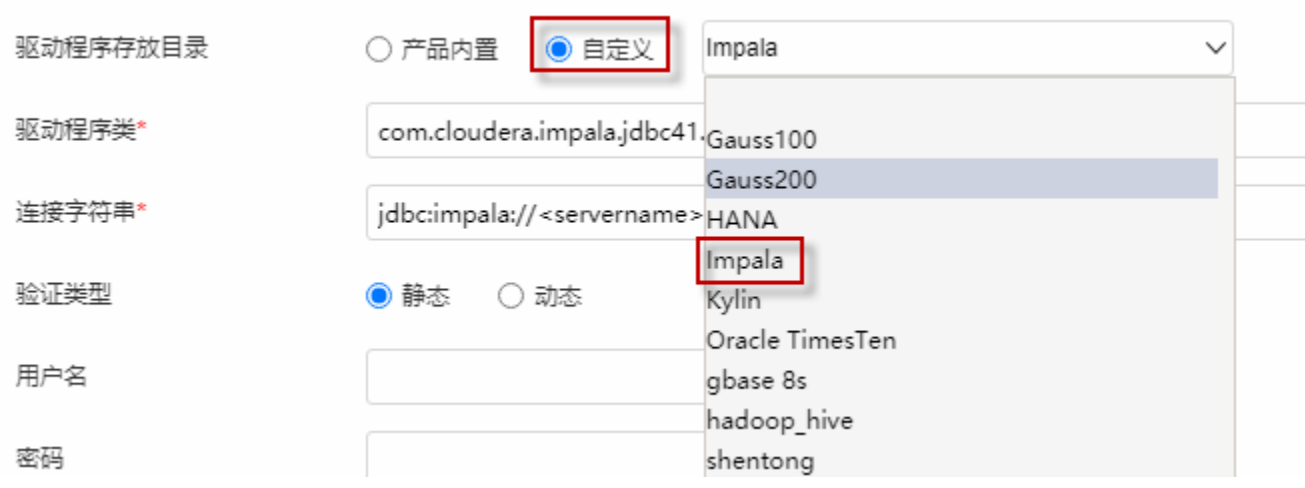

## 2.2 连接步骤

1)登录Smartbi企业报表分析平台,选择 数据连接>关系数据库 ,点击 IMPALA 图标进入数据库连接界面。如下图所示:

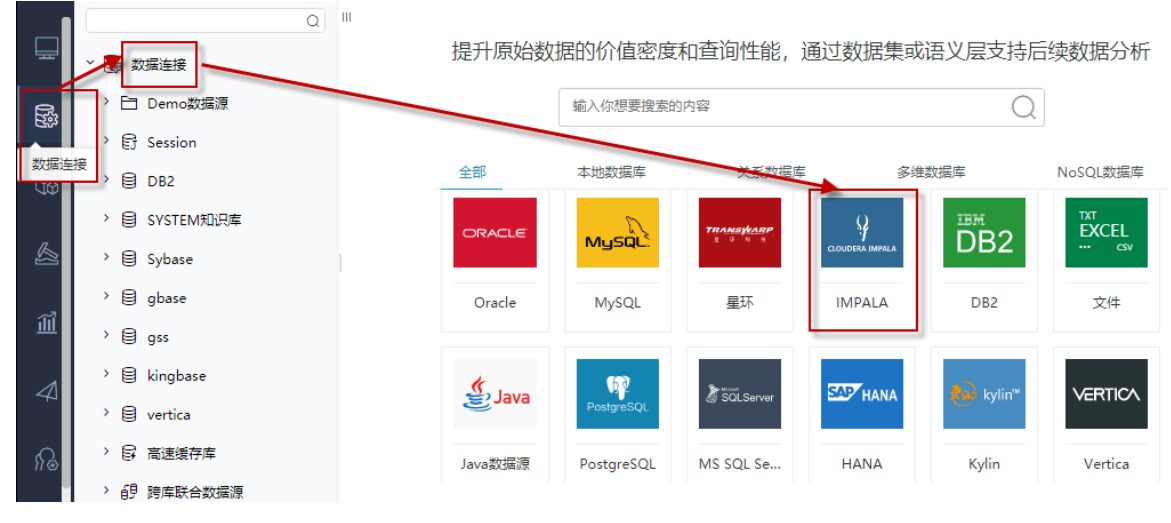

<sup>2)</sup>根据 2.1章节 提供的配置信息,输入数据库对应的信息。如下图所示:

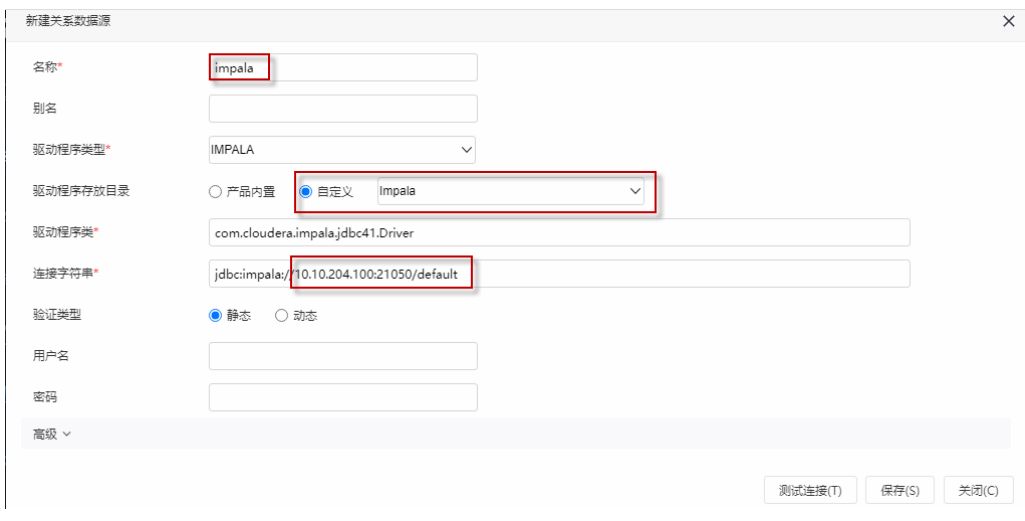

#### 说明:

a、名称是数据连接名称,用户可以自定义,不可为空。

b、用户名和密码是连接字符串中配置的数据库的连接用户名和密码,可为空,一般可以联系数据库管理员获取。

#### 2.3 测试连接

1)信息正确输入后,点击 测试连接 , 若出现如下图的 测试通过 弹出框, 则表示可以成功连接上数据库。如下图所示:

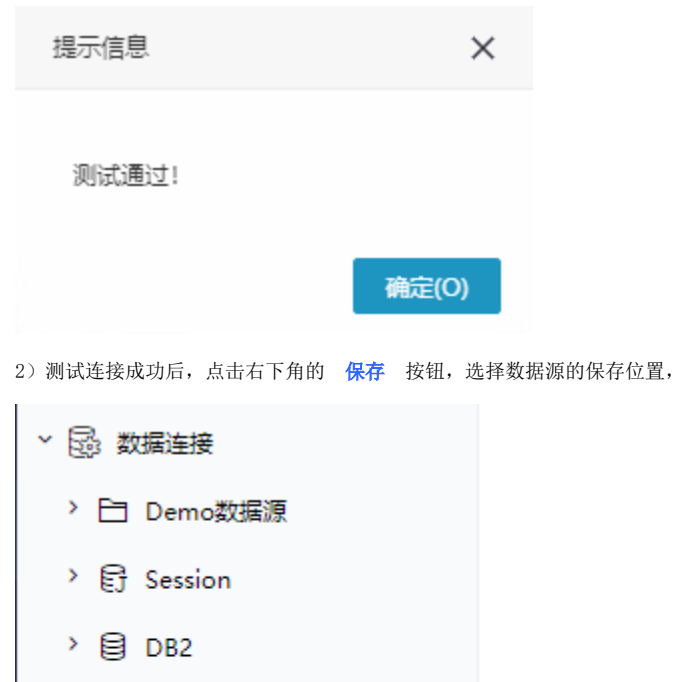

保存成功后,该数据连接即添加成功。如下图所示:

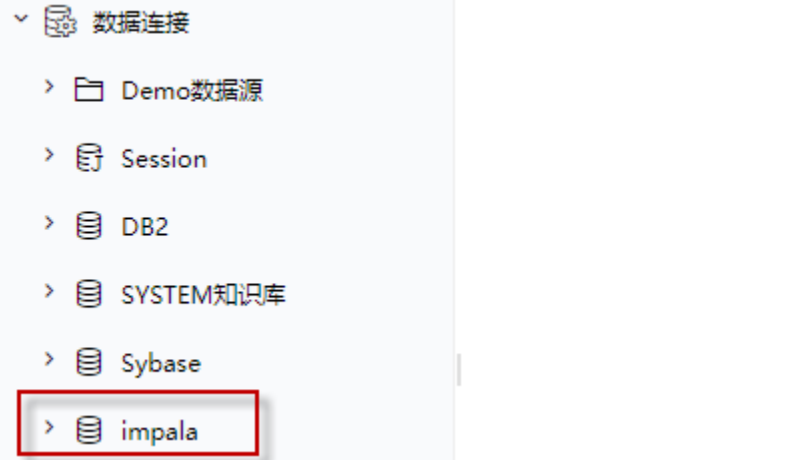

3) 数据库连接成功后,可以参[考快速新建透视分析](https://wiki.smartbi.com.cn/pages/viewpage.action?pageId=47490645)、[快速新建即席查询、](https://wiki.smartbi.com.cn/pages/viewpage.action?pageId=47490643)[快速新建电子表格、、](https://wiki.smartbi.com.cn/pages/viewpage.action?pageId=47490552)等[快速入门使](https://wiki.smartbi.com.cn/pages/viewpage.action?pageId=48562202)用方式查看数据。